# **Wikiprint Book**

**Title: Konfiguracja autentykacji LDAP / Active Directory**

**Subject: eDokumenty - elektroniczny system obiegu dokumentów, workflow i CRM - DeployerGuide/Others/LDAPAuthentication**

**Version: 38**

**Date: 05/14/24 01:26:25**

# **Table of Contents**

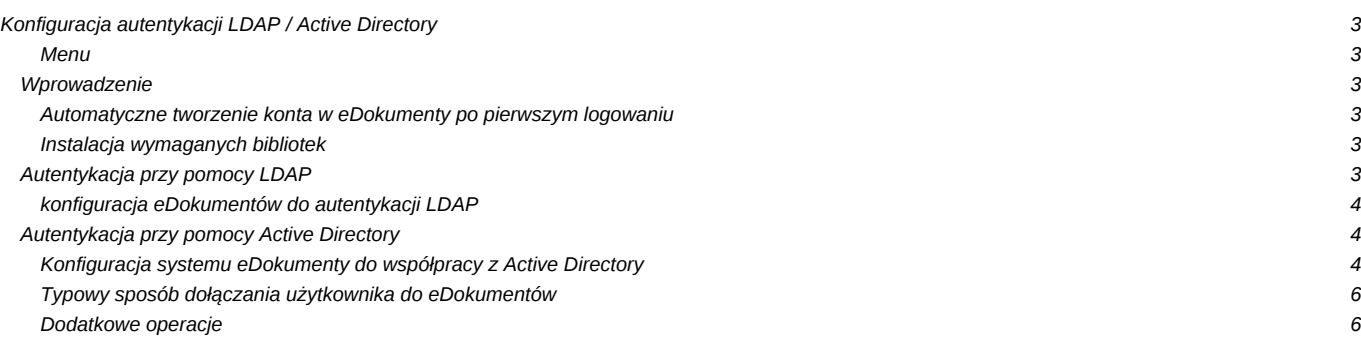

# **Konfiguracja autentykacji LDAP / Active Directory**

#### **Menu**

- 1. [Wprowadzenie](https://support.edokumenty.eu/trac/wiki/DeployerGuide/Others/LDAPAuthentication#wprowadzenie)
- 2. [Instalacja wymaganych bibliotek](https://support.edokumenty.eu/trac/wiki/DeployerGuide/Others/LDAPAuthentication#instalacja)
- 3. [Autentykacja przy pomocy LDAP](https://support.edokumenty.eu/trac/wiki/DeployerGuide/Others/LDAPAuthentication#ldap_autentykacja)
	- 3.1 [konfiguracja eDokumentów do autentykacji LDAP](https://support.edokumenty.eu/trac/wiki/DeployerGuide/Others/LDAPAuthentication#ldap_konfiguracja)
- 4. [Autentykacja przy pomocy Active Directory](https://support.edokumenty.eu/trac/wiki/DeployerGuide/Others/LDAPAuthentication#ad_autentykacja) 4.1 [Konfiguracja systemu eDokumenty do współpracy z Active Directory](https://support.edokumenty.eu/trac/wiki/DeployerGuide/Others/LDAPAuthentication#ad_konfiguracja)
	- 4.2 [Typowy sposób dołączania użytkownika do eDokumentów](https://support.edokumenty.eu/trac/wiki/DeployerGuide/Others/LDAPAuthentication#ad_dodawanie_uzytkownika)

#### **Wprowadzenie**

System eDokumenty umożliwia oprócz wbudowanego mechanizmu autentykcji, uwierzytelnianie użytkowników systemu w katalogu LDAP (w tym również ActiveDirectory).

Użytkownik po wejściu na stronę logowania podaje login i hasło które są zgodne z nazwą i hasłem w katalogu LDAP. System przekazuje dane do serwera LDAP który przeprowadza wyszukiwanie w swoim katalogu. W przypadku pomyślnego przebiegu procesu autentykacji następuje wejście do systemu oraz automatyczna aktualizacja podanego hasła w bazie eDokumenty.

#### **Automatyczne tworzenie konta w eDokumenty po pierwszym logowaniu**

Jeżeli user jest w ActiveDirectory i zaloguje się pierwszy raz do systemu z użyciem poprawnego hasła wówczas system eDokumenty utworzy jego konto w bazie eDokumenty i doda tego użytkownika do tych **grup** do których jest przypisany w LDAP i które również obecne są w systemie eDokumenty. Niestety takie konto nie będzie jeszcze pozwalało na pracę w systemie gdyż wymagane jest przypisanie nowego użytkownika do stanowiska w strukturze organizacyjnej. Może to zrobić jedynie administrator w panelu *Pracownicy*.

# *Przejdź do [Menu](https://support.edokumenty.eu/trac/wiki/DeployerGuide/Others/LDAPAuthentication#tytul)*

### **Instalacja wymaganych bibliotek**

Do współpracy eDokumentów z LDAP oraz Active Directory wymagane jest zainstalowanie obsługi LDAP przez PHP. Obsługę taką zawiera pakiet php5-Idap (dla linuksa). Szczegóły są dostępne na stronie **Ihttp://www.php.net/Idap.** 

Jeżeli pakiet w Debianie nie jest zainstalowany, to należy wykonać następujące polecenia (z poziomu użytkownika root):

1. Odświeżenie repozytoriów

root@pc# apt-get update 1. Odświeżenie repozytoriów

root@pc# apt-get install php5-ldap

1. Po instalacji należy zrestartować serwer Apache'a

```
root@pc# /etc/init.d/apache2 restart
```
W systemie Windows w katalogu C:\Program Files\php\ext powinien znajdować się plik php-ldap.dll. Aby parser php mógł skorzystać z tej biblioteki nalezy w pliku php.ini odkomentować rozszerzenie: ; extension=php\_ldap.dll usuwając symbol średnika sprzed wyrażenia. Ostatnim krokiem jest zrestartowanie serwera Apache.

### *Przejdź do [Menu](https://support.edokumenty.eu/trac/wiki/DeployerGuide/Others/LDAPAuthentication#tytul)*

# **Autentykacja przy pomocy LDAP**

Ta część niniejszego artykułu dotyczyć będzie autentykacji przy pomocy protokołu LDAP. Zakłada się tutaj, iż mamy w systemie Windows bądź Linux zainstalowany serwer LDAP - przykładowo: OpenLDAP [http://www.openldap.org/ (linux) oraz <http://www.userbooster.de/en/download/openldap-for-windows.aspx> (windows).

# *Przejdź do [Menu](https://support.edokumenty.eu/trac/wiki/DeployerGuide/Others/LDAPAuthentication#tytul)*

# **konfiguracja eDokumentów do autentykacji LDAP**

Po zdefiniowaniu użytkowników na serwerze LDAP, należy przejść do eDokumentów, i zdefiniować sposób autentykacji. Wykonuje się to w menu *Ustawienia > Panel Sterowania > Autentykacja*. Otwiera się okienko, gdzie wybieramy *Typ: LDAP*. Pojawiają się nam pola, gdzie wprowadzamy:

- Dane serwera, w tym:
	- Host adres IP lub nazwę serwera LDAP
	- Port port serwera LDAP, domyślnie 389.
	- BaseDN: adres bazy danych, w której będą wyszukiwaniu użytkownicy LDAP. Należy sprawdzić w konfiguracji LDAP. Przykład: *OU=users,DC=edokumenty,DC=ldap*.
- Dodatkowe dane:
	- LDAP admin dane użytkownika, który posiada uprawnienia do przeszukiwania zasobów LDAP, np. CN=amdinistrator,DC=edokumenty,DC=ldap
	- Hasło hasło dla powyższego użytkownika.

Dodatkowo warto przetestować połączenie wprowadzając dane użytkownika, dla którego zostanie przeprowadzona testowa autentykacja.

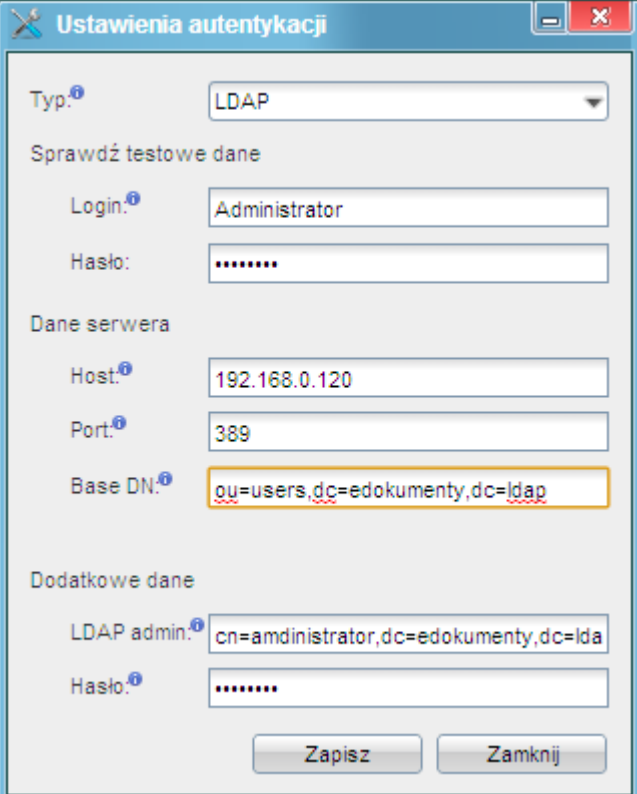

#### *(Rys.1)*

Dane z powyższego formularza są wprowadzone do pliku config.inc, którego fragment dotyczący autentykacji został przedstawiony w dalszej części artykułu.

Po ustawieniu i przetestowaniu połączenia do eDokumentów będzie się mógł zalogować tylko ten użytkownik, który posiada konto na serwerze LDAP.

### *Przejdź do [Menu](https://support.edokumenty.eu/trac/wiki/DeployerGuide/Others/LDAPAuthentication#tytul)*

# **Autentykacja przy pomocy Active Directory**

W niniejszej części artykułu zajmiemy się autentykacją przy pomocy Active Directory. System eDokumenty może być zainstalowany albo na serwerze Microsoft Windows lub też na serwerze Linuksowym np. Debian.

# **Konfiguracja systemu eDokumenty do współpracy z Active Directory**

Aby móc skorzystać z dobrodziejstw uwierzytelniania poprzez LDAP (Active Directory na Windows) należy skonfigurować podstawowe dane przy użyciu formularza umieszczonego w *Panelu Sterowania > Autentykacja*.

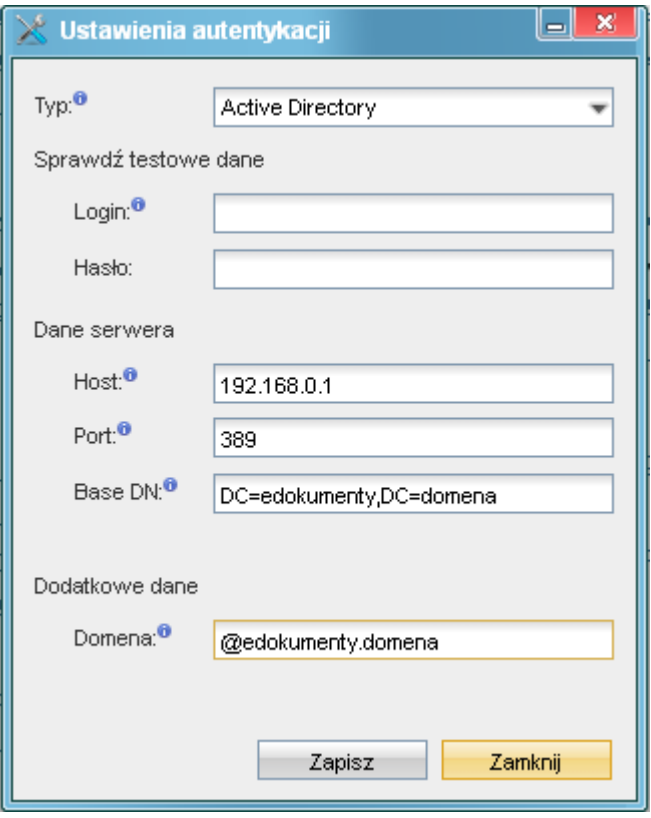

# (*Rys.2*)

W formularzu wybieramy rodzaj autoryzacji, następnie wpisujemy adres hosta - komputera, który jest kontrolerem domeny. Base DN - jest wyjaśnione w dalszej części artykułu. Ważne jest, aby w polu Domena wpisać pełny adres domeny poprzedzony znakiem @ np. @edokumenty.firma.

Aby przetestować wpisy, należy wprowadzić użytkownika z prawami administratora domeny i jego hasło.

Powyższy formularz uzupełnia poniższe stałe zawarte w pliku config.inc w katalogu głównym apps\edokumenty. W przypadku jeśli którejś z tych stałych nie ma należy dodać ją ręcznie korzystając z edytora teksu (zalecany Notepad++, VIM).

```
define('AUTHENTICATION_METHOD', 'PG');
// znacznik określający sposób autentykacji opcje: PG, LDAP, AD
define('LDAP_HOST', ''); // adres IP serwera
define('LDAP_PORT', 389); // port najczęściej 389
// ścieżka do wyszukania danych usera który ma prawo do
// przeglądania zasobów ldap włącznie z hasłami np.: cn=root,ou=BetaSoft,ou=Users,dc=firma,dc=local
define('LDAP_AUTH_USER', '');
define('LDAP_AUTH_PASS', ''); // haslo dla usera powyzej
define('LDAP_BASE_DN', ''); // ścieżka wyszukiwanie np ou=BetaSoft,ou=Users,dc=firma,dc=local
// specyficzne wartości dla Active Directory
define('ACTIVE_DIRECTORY_ACCOUNT_SUFFIX', '@firma.local'); // nazwa domeny poprzedzona @
```
Odnośnie LDAP\_BASE\_DN najczęściej jest to ciąg postaci DC=firma,DC=local - każdy kolejny DC określa człon domeny np. edokumenty.firma.local będzie wyglądać DC=edokumenty,DC=firma,DC=local. Co do OU=betasoft jest to oznaczenie symboliczne oraz nazwa korzenia w którym nastąpi wyszukiwanie użytkowników.

Wyśmienitym narzędziem do pobrania tych danych jest Softerra LDAP Browser (Windows), phpLDAPadmin (PHP).

Po wprowadzeniu danych do powyższego formularza/pliku config.inc należy przetestować połączenie i zapisać ustawienia:

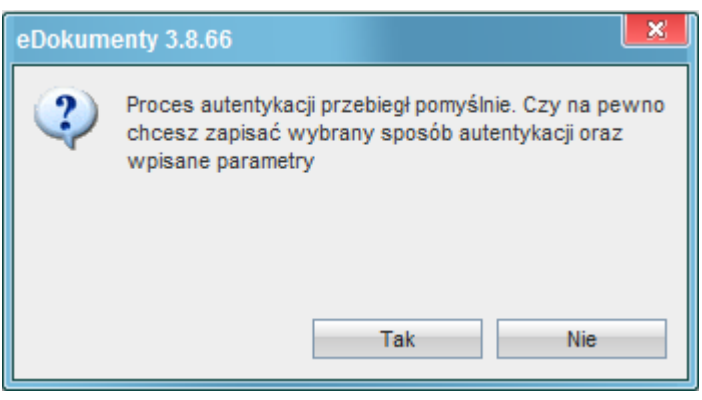

*(Rys.3)*

### *Przejdź do [Menu](https://support.edokumenty.eu/trac/wiki/DeployerGuide/Others/LDAPAuthentication#tytul)*

### **Typowy sposób dołączania użytkownika do eDokumentów**

Dodawanie użytkownika do eDokumentów, w przypadku autentykacji AD wymaga dodatkowej pracy związanej z założeniem użytkownika w AD. Dopiero po założeniu użytkownika na kontrolerze AD oraz w eDokumentach pozwoli użytkownikowi uruchomić system eDokumenty na swoim stanowisku.

*Przejdź do [Menu](https://support.edokumenty.eu/trac/wiki/DeployerGuide/Others/LDAPAuthentication#tytul)*

# **Dodatkowe operacje**

W plikach /var/tpl/ad\_column\_map.ini oraz /var/tpl/ldap\_column\_map.ini można zadeklarować mapowanie pozostałych pól z LDAP/AD na pola z systemu eDokumenty (domyślnie ustawienia są gotowe po instalacji systemu eDokumenty).

*Przejdź do [Menu](https://support.edokumenty.eu/trac/wiki/DeployerGuide/Others/LDAPAuthentication#tytul)*